# **Anleitung für die Teilnahme an Zoom-Online-Seminaren mit Daniel Mossa**

### **Inhaltsverzeichnis**

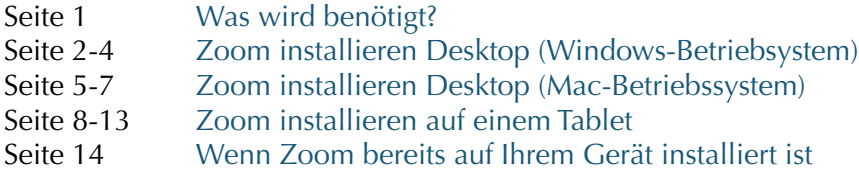

### **Was ist Zoom?**

Zoom ist ein Online-Videokonferenz-Tool. Die Installation des Programms, um am Online-Seminar teilnehmen zu können, **ist kostenfrei** und dauert maximal 3 Minuten.

### <span id="page-0-0"></span>**Was wird benötigt?**

- Eine stabile Internetverbindung.
- Ein Computer wie z.B. ein Laptop, ein Notebook, ein MacBook oder ein Tablet.
- Das Gerät sollte über eine Webcam (Kamera) verfügen (häufig schon im Gerät integriert).
- Damit die Verbindung zum Internet so stabil wie möglich ist, ist ein LAN-Kabel [\(https://](https://amzn.to/38nSlpQ) [amzn.to/38nSlpQ\)](https://amzn.to/38nSlpQ) empfehlenswert. Das LAN-Kabel wird am Rooter und Ihrem Computer angeschlossen. Damit das funktioniert, ist in vielen Fällen außerdem ein Ethernet-Internetadapter erforderlich, wie Sie ihn z.B. hier finden ([https://amzn.to/2XfVCB9\)](https://amzn.to/2XfVCB9). Ein LAN-Kabel kostet zwischen 5 und 20 Euro und kann beispielsweise bei Amazon bestellt werden. Es gibt sie in unterschiedlicher Länge.
- Alternativ sollte das Gerät in unmittelbaren Nähe des Rooters aufgestellt werden (sofern Sie WLAN nutzen).

### **Schritt 1**

Entscheiden Sie sich, mit welchem Gerät Sie teilnehmen möchten. Das Gerät sollte über eine Webcam oder integrierte Kamera und gutes Audio verfügen. Es ist nicht erforderlich, dass Sie ein Konto bei Zoom erstellen, um am Online-Seminare teilzunehmen.

### **Schritt 2**

Klicken Sie auf diesem Gerät auf den Zoom-Einladelink in der E-Mail mit den Zugangsdaten, die Sie bekommen haben.

**(Wenn Sie Zoom schon auf Ihrem Gerät installiert haben, können Sie die Seiten 2-13 überspringen.)** [Weiter zu Seite 14 …](#page-13-0)

#### **Schritt 3**

Nachdem Sie auf den Link in der E-Mail geklickt haben, öffnet sich Ihr Browser und folgendes Fenster erscheint:

- [Windows Betriebssystem weiter auf Seite 2 …](#page-1-0)
- [Mac Betriebssystem weiter auf Seite 5 …](#page-4-0)
- [Tablet weiter auf Seite 8 …](#page-7-0)

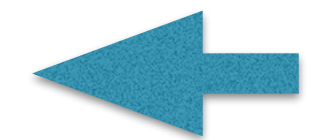

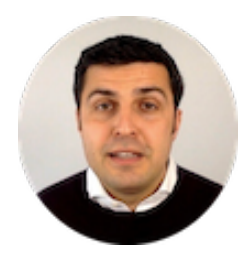

<span id="page-1-0"></span>**a) Falls die Sprache auf englisch eingestellt ist, können Sie sie rechts oben auf deutsch ändern.**

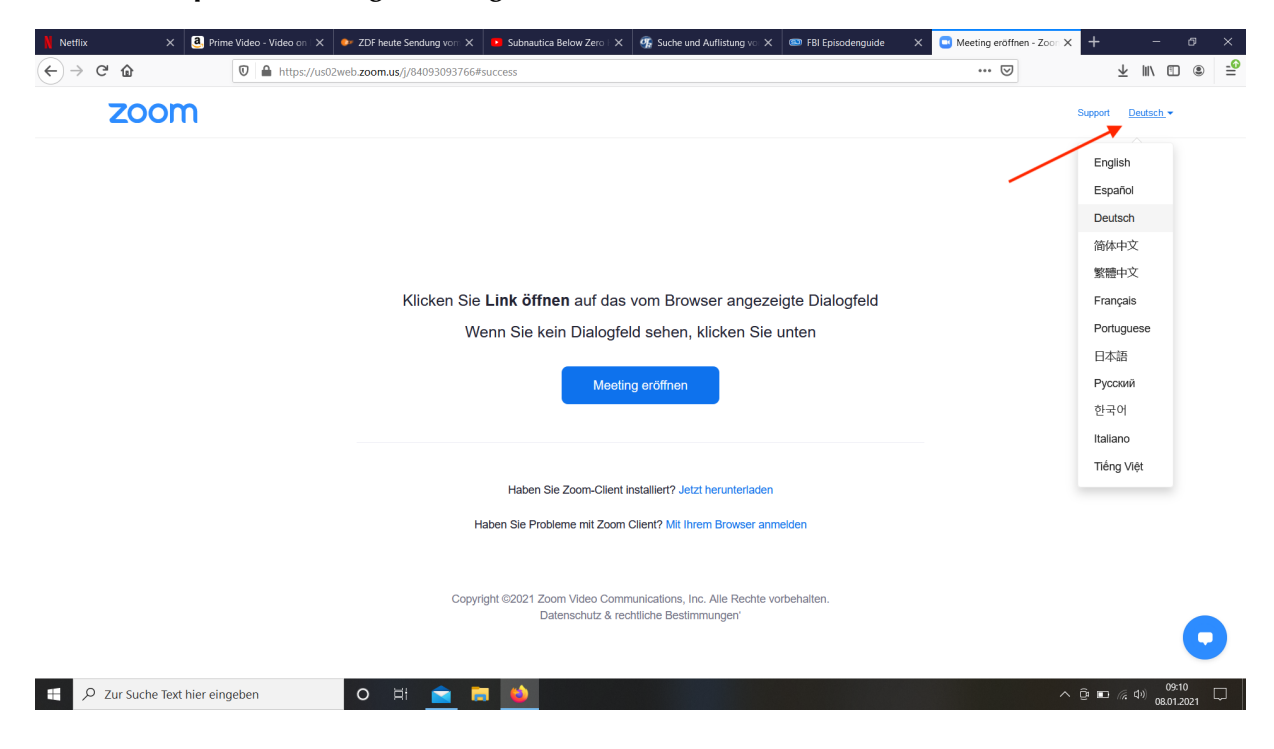

b. Klicken Sie anschließend auf "Jetzt herunterladen".

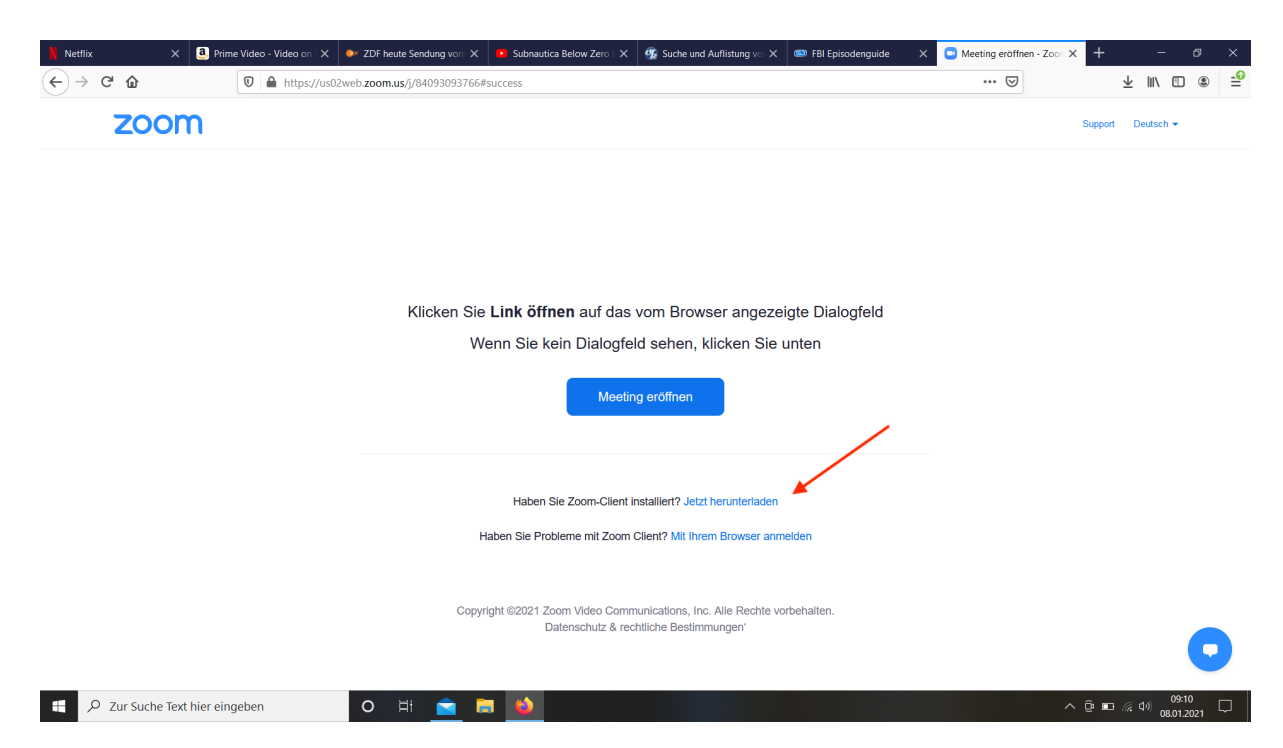

c. Klicken Sie auf den Download-Pfeil und anschließend zwei Mal auf "Zoominstaller.exe".

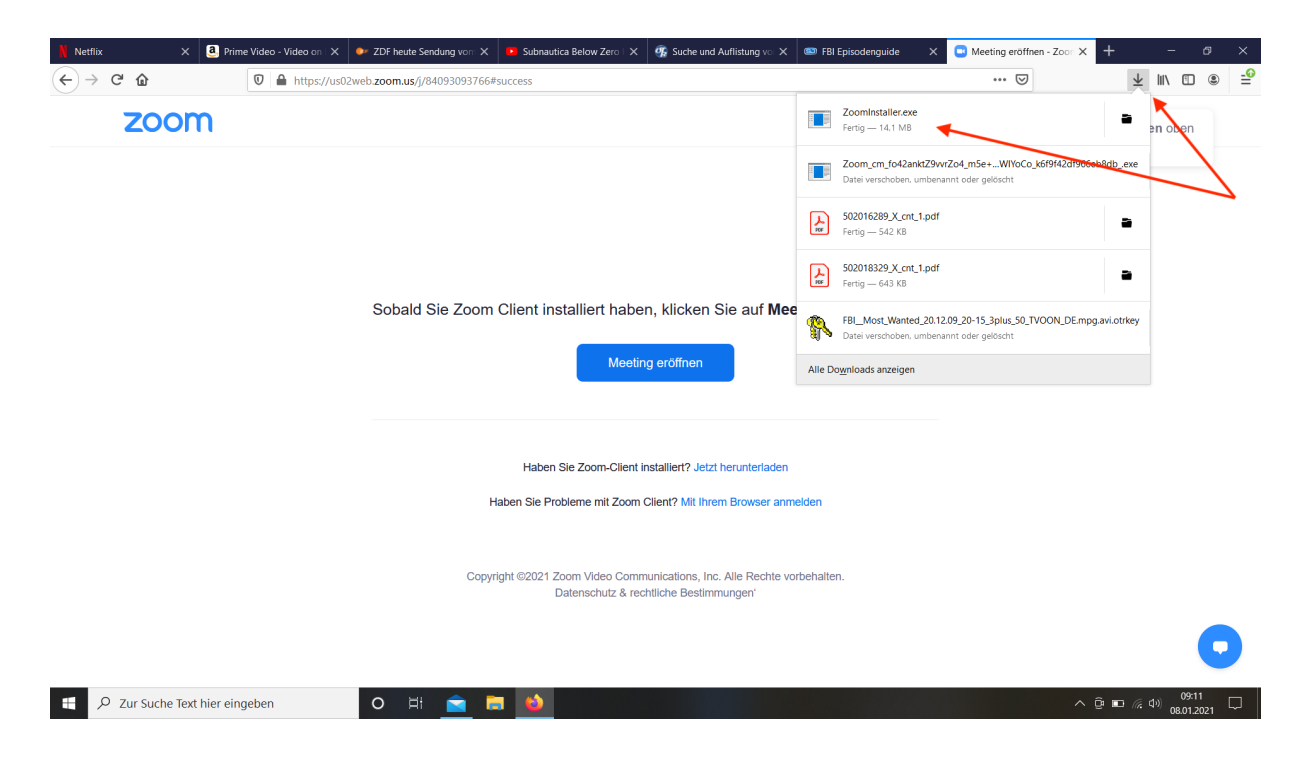

**d. Nach dem Doppelklick wird das Programm auf Ihrem Computer installiert.**

![](_page_2_Picture_3.jpeg)

![](_page_3_Picture_0.jpeg)

e. Danach wird "Zoom" automatisch gestartet. Klicken Sie auf "An Meeting teilnehmen".

f. Geben Sie die Meeting-ID ein, ihren Namen und klicken Sie auf "Beitreten".

![](_page_3_Picture_36.jpeg)

# <span id="page-4-0"></span>**Schritt 4 Zoom installieren: Desktop (Mac Betriebssystem)**

#### **a) Falls die Sprache auf englisch eingestellt ist, können Sie sie rechts oben auf deutsch ändern.**

![](_page_4_Picture_2.jpeg)

### b. Klicken Sie anschließend auf "Jetzt herunterladen".

![](_page_4_Picture_4.jpeg)

![](_page_5_Picture_35.jpeg)

**c. Öffnen Sie den Download-Ordner. Klicken Sie anschließend zwei Mal auf "Zoom.pkg" (Doppelklick).**

d. Um Zoom zu installieren, klicken Sie auf "Fortfahren".

![](_page_5_Picture_3.jpeg)

![](_page_6_Picture_0.jpeg)

![](_page_6_Picture_1.jpeg)

f. Geben Sie die Meeting-ID ein, ihren Namen und klicken Sie auf "Teilnehmen".

![](_page_6_Picture_3.jpeg)

### **a) Falls die Sprache auf englisch eingestellt ist, können Sie sie rechts oben auf deutsch ändern.**

<span id="page-7-0"></span>![](_page_7_Picture_2.jpeg)

b) Klicken Sie auf "Herunterladen aus dem App Store".

![](_page_8_Picture_1.jpeg)

**c) So oder ähnlich sieht der App-Store aus. Klicken Sie auf das entsprechende Symbol, um die kostenfreie App herunterzuladen.** 

![](_page_9_Picture_11.jpeg)

![](_page_10_Picture_9.jpeg)

# e) Klicken Sie auf "Einem Meeting beitreten".

![](_page_11_Figure_1.jpeg)

e) Geben Sie die Meeting-ID und Ihren Namen ein und klicken Sie anschließend auf "Dem **Meeting beitreten".** 

![](_page_12_Picture_1.jpeg)

# <span id="page-13-0"></span>**Wenn Zoom bereits auf Ihrem Gerät installiert ist**

**1. Klicken Sie auf den Link in der E-Mail mit den Zugangsdaten, die Sie erhalten haben.**  Anschließend öffnet sich dieses Fenster. Klicken Sie dann auf ["zoom.us](http://zoom.us) öffnen".

![](_page_13_Picture_28.jpeg)

2. Klicken Sie auf "Mit Video beitreten".

![](_page_13_Picture_29.jpeg)

3. Anschließend kommen Sie in den "Warteraum".

![](_page_14_Picture_1.jpeg)

4. Klicken Sie auf "Mit Computeraudio teilnehmen".

![](_page_14_Picture_28.jpeg)

5. Klicken Sie links unten auf "Audio ein", um Ihr Mikrofon zu aktivieren und auf "Video **starten", um Ihre Kamera zu aktiveren.**

![](_page_15_Picture_1.jpeg)

Herzlichen Glückwunsch. Sie haben es geschafft!

![](_page_15_Picture_3.jpeg)

**© Daniel Mossa**  www.trauerredner-mossa.de/ausbildung